## Создание/восстановление дампа БД

[Создание дампа](#page-0-0)

➀

0

[Восстановление дампа](#page-3-0)

Начиная с версии 4.6.189 пункт сервисного меню "Создание/восстановление дампа БД" заменен на "[Импорт/экспорт системной конфигурации](http://docs.artix.su/pages/viewpage.action?pageId=65012374)".

Пункт сервисного меню "Создание/восстановление дампа БД" актуален для кассового ПО Artix до версии 4.6.188 (включительно).

Кассовое ПО Artix позволяет создавать и восстанавливать дампы БД Справочники, Продажи и Очередь. Содержимое дампа может быть использовано для отладки программы после сбоев, переноса данных с одного кассового оборудования на другое.

На время создания или восстановления дампов работа кассового ПО блокируется (невозможно сохранить данные в БД, закрыть чек и т.д.).

Создание и восстановление дампа БД осуществляется через пункт сервисного меню "Создание/восстановление дампа БД":

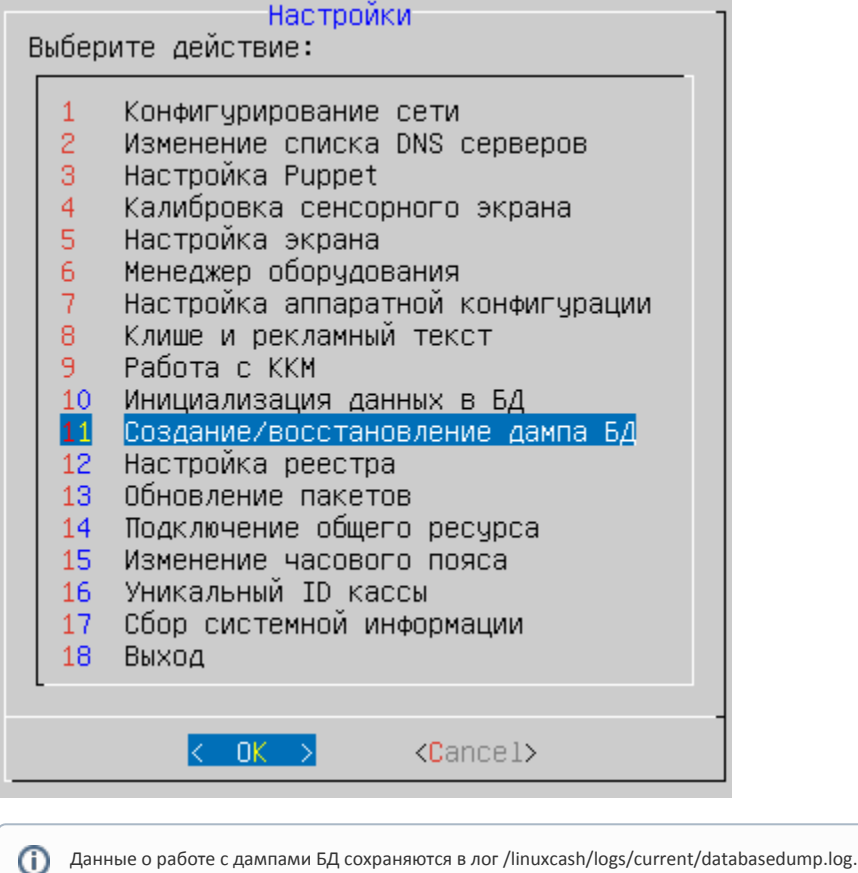

## <span id="page-0-0"></span>Создание дампа

1. При необходимости сохранить данные БД в пункте меню "Создание/восстановление дампа БД" выберите подпункт "Создать дамп":

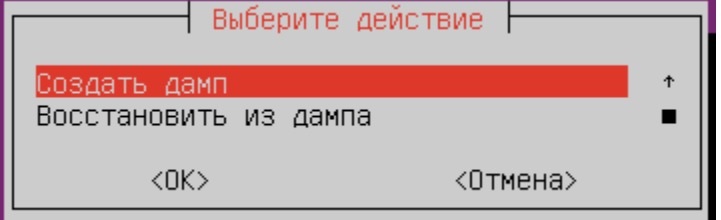

⊙

2. При выборе функции создания дампа программа предлагает на выбор три БД. По умолчанию создаются дампы всех БД. Возможен выбор какой-либо одной БД или нескольких таблиц из БД Справочники для сохранения дампа:

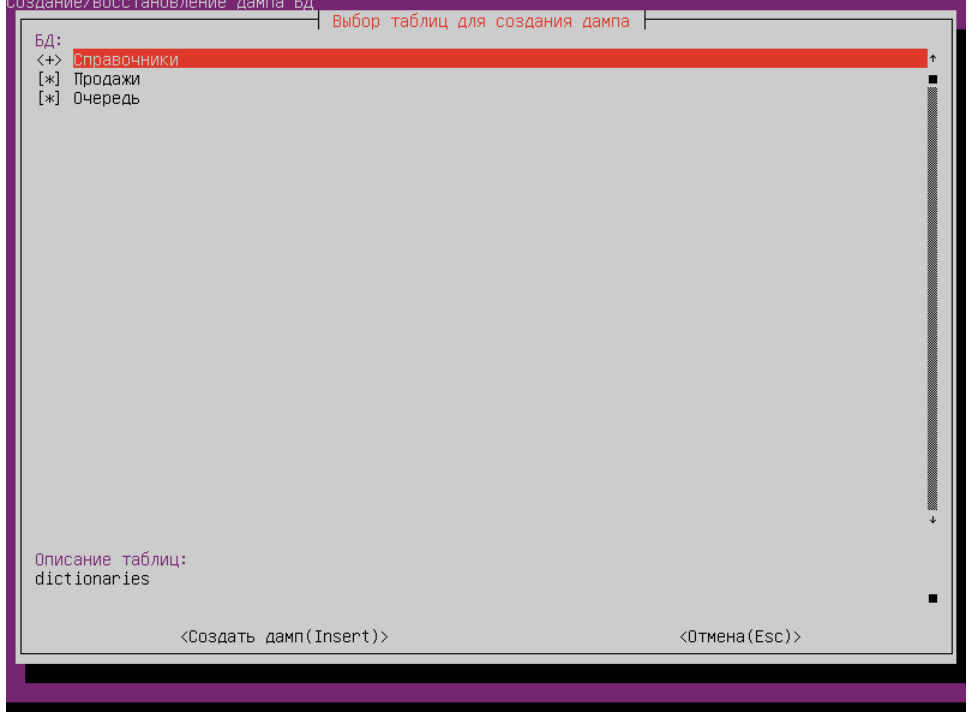

Если при сохранении дампа БД сервис MySQL остановлен, то дамп создается в виде файлов, которые впоследствии могут быть восстановлены.

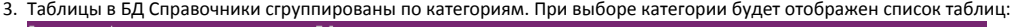

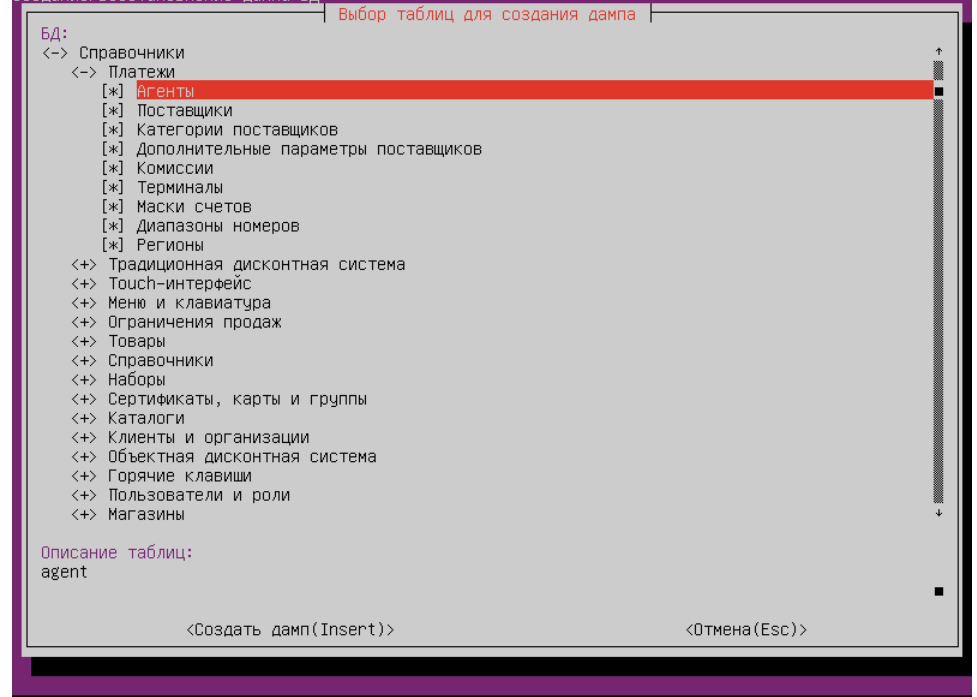

(i) Для выбора или снятия отметки таблицы используются клавиши Space (ПРОБЕЛ) или Enter (ВВОД). Для снятия отметки со всех таблиц БД Справочники используется клавиша "-".

4. Если при создании дампа не было выбрано ни одной таблицы, то будет отображено предупреждение:

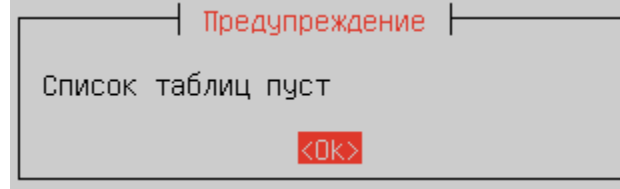

5. Дамп памяти может быть сохранен в локальной директории или на flash-накопителе. При создании дампа кассовое ПО выполняет проверку на наличие подключенного flash-накопителя. При обнаружении внешнего носителя программа предлагает сохранить дамп на него:

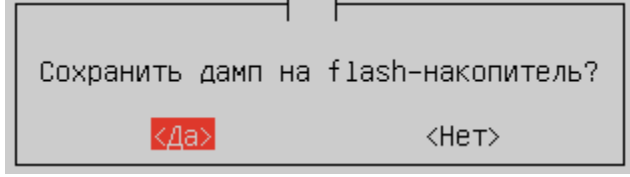

6. При подтверждении запроса данные сохраняются в корневую директорию подключенного flash-накопителя:

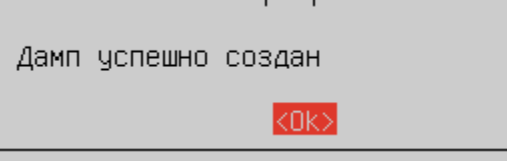

7. При отказе от сохранения дампа на flash-накопитель или его отсутствии данные сохраняются в локальную директорию /linuxcash/cash/data/db-dump/. При отсутствии директории db-dump она будет создана автоматически:

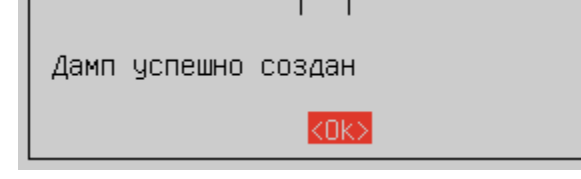

 $\check{~}$ Наименование файла дампа включает в себя код магазина, код кассы, дату и время сохранения файла.

8. Если по какой-либо причине сохранить информацию не удалось, то будет выведено сообщение:

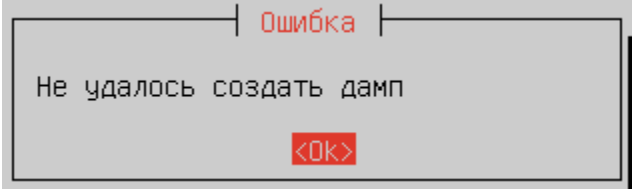

Подробную информацию об ошибке можно просмотреть в логе.

## <span id="page-3-0"></span>Восстановление дампа

1. При необходимости восстановления данных БД из имеющегося дампа в пункте меню "Создание/восстановление дампа БД" выберите подпункт "Восстановить из дампа":

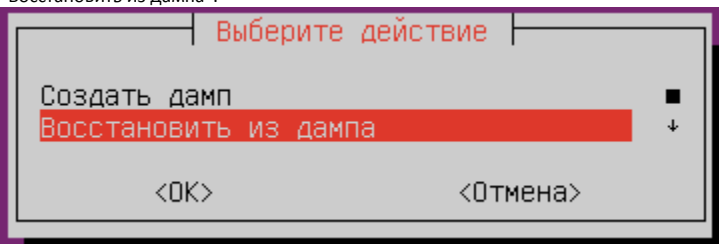

2. Дамп памяти может быть восстановлен из локальной директории /linuxcash/cash/data/db-dump/ или с flash-накопителя. При восстановлении дампа кассовое ПО выполняет проверку на наличие подключенного flash-накопителя. При обнаружении внешнего носителя программа предлагает восстановить дамп с него:

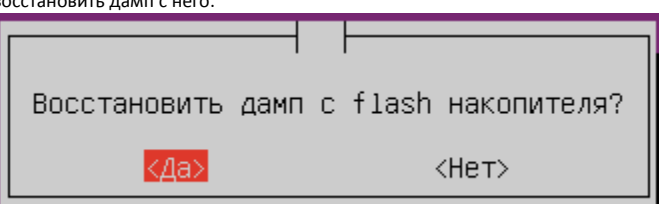

При подтверждении запроса программа обратится к данным, хранящимся на flash-накопителе. При отказе от восстановления с flash-накопителя или его отсутствии данные восстанавливаются из локальной директории.

3. Перед восстановлением дампа программа предлагает выбрать файл, из которого необходимо восстановить данные:

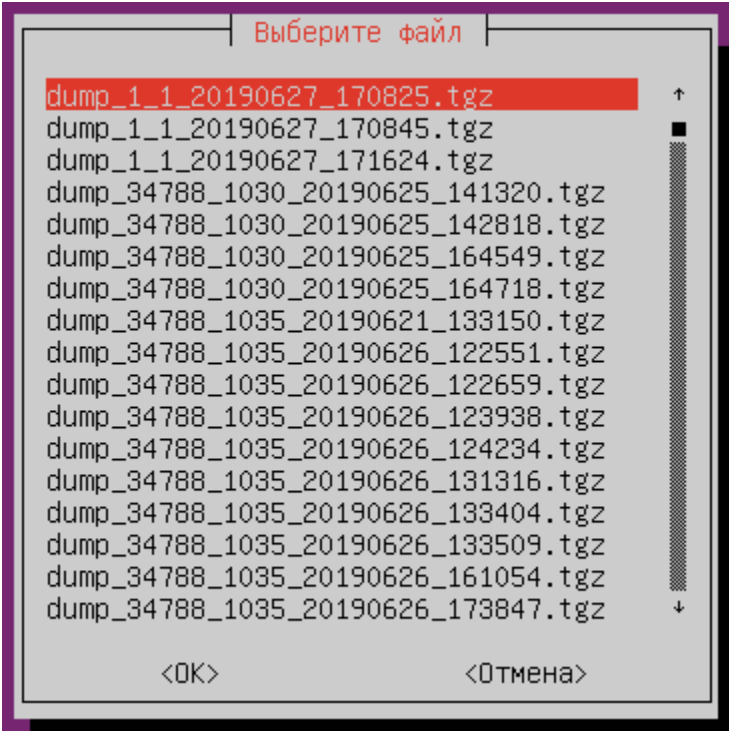

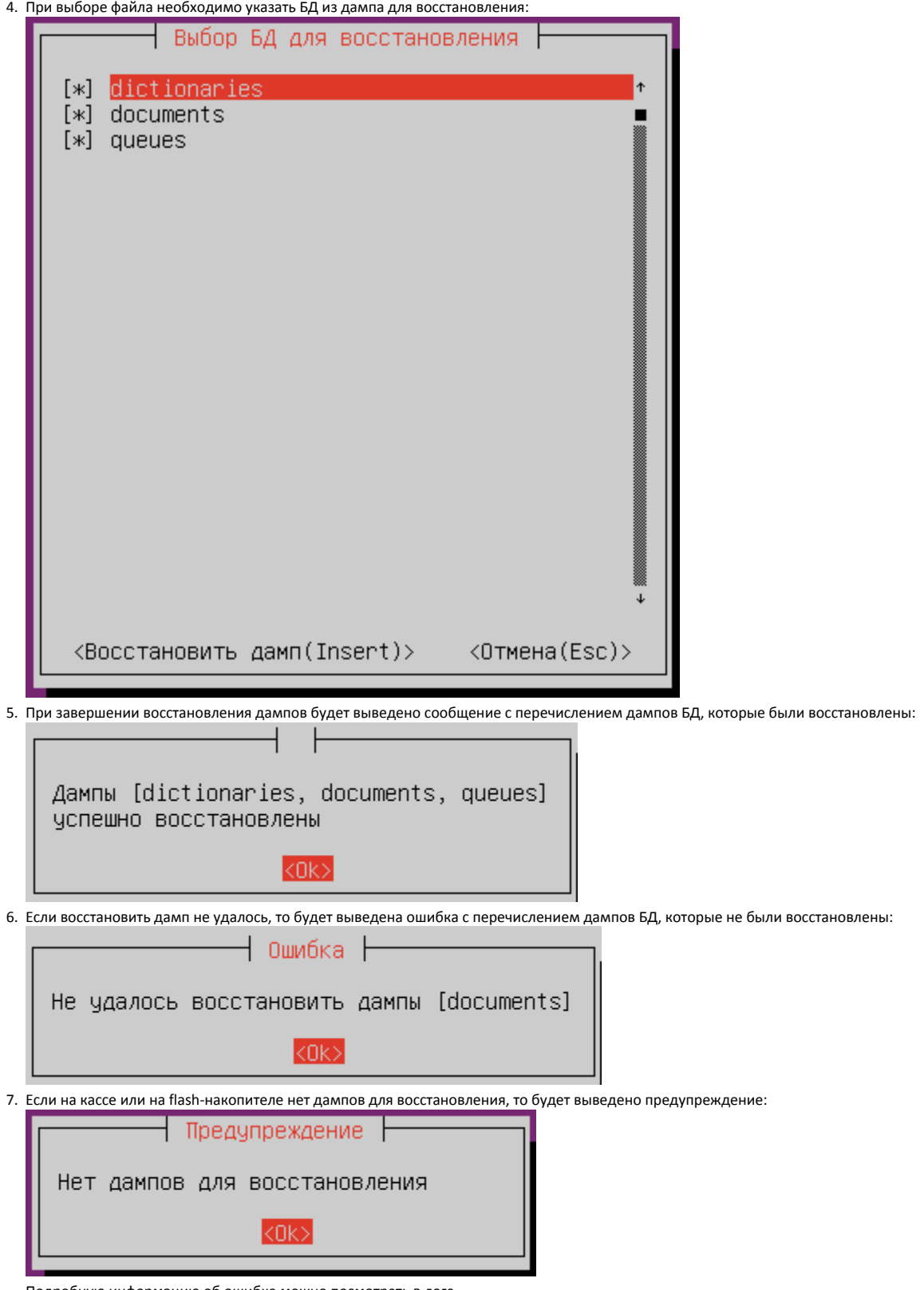

Подробную информацию об ошибке можно посмотреть в логе.